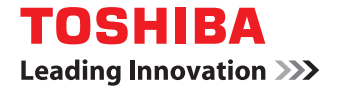

東芝デジタル複合機

# **Mopria® Print Service 取扱説明書**

●このたびは東芝デジタル複合機をお買い上げいただきましてまことにありがとうございます。 ●お使いになる前に取扱説明書をよくお読みください。お読みになった後は必ず保管してください。

©2016, 2017 TOSHIBA TEC CORPORATION All rights reserved 本書は、著作権法により保護されており、東芝 テック株式会社の承諾がない場合、本書のいかなる部分もその複写、複製を禁じます。

# **はじめに**

このたびは東芝デジタル複合機をお買い上げいただきまして、まことにありがとうございます。 本書は、Mopria Print Serviceを使って複合機から印刷する方法について説明しています。 本機をお使いになる前に本書をよくお読みください。

# **■ 本書の読みかた**

#### **□ 本文中の記号について**

本書では、重要事項には以下の記号を付けて説明しています。これらの内容については必ずお読みください。

- 「誤った取り扱いをすると人が死亡する、または重傷\*1を負う可能性があること」を示してい 入警告 ます。
- 「誤った取り扱いをすると人が傷害\*2を負う可能性、または物的損害\*3のみが発生する可能性 八注意 があること」を示しています。
	- 注意 操作するうえでご注意いただきたい事柄を示しています。

補足 操作の参考となる事柄や、知っておいていただきたいことを示しています。

- $\Box$ 関連事項を説明しているページを示しています。必要に応じて参照してください。
- \*1 重傷とは、失明やけが・やけど(高温・低温)・感電・骨折・中毒などで、後遺症が残るものおよび治療に入院・長期の通院を要するもの を指します。
- \*2 傷害とは、治療に入院や長期の通院を要さない、けが・やけど・感電を指します。
- \*3 物的損害とは、財産・資材の破損にかかわる拡大損害を指します。

# **□ 本書の対象読者について**

本書は一般使用者および機器管理者向けの取扱説明書です。

## **□ 画面と操作手順の説明について**

本書に掲載する画面および操作手順は、Android 5.0を例に説明しています。お使いの機種やオプション機器 の装着状況、OSのバージョンやアプリケーションによっては、表示される画面が異なることがあります。

## **□ 商標について**

商標については安全にお使いいただくためにをご覧ください。

# Mopria Print Serviceを使用する

Mopria Print Serviceを使って印刷する方法について説明します。

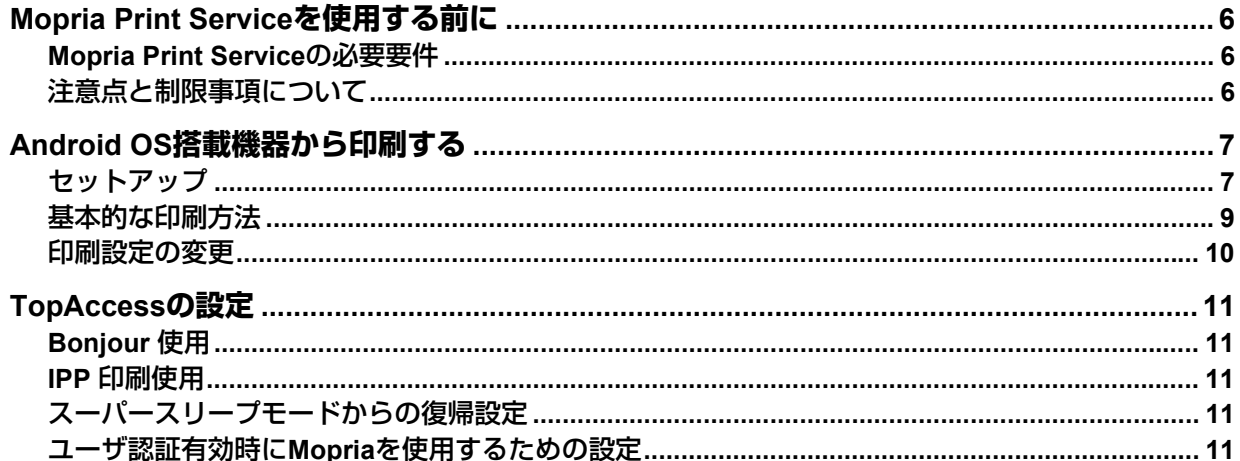

# <span id="page-5-0"></span>**Mopria Print Serviceを使用する前に**

Mopria Print Service はAndroid (4.4 以降) のスマートフォンやタブレットからMopria 認証された複合機やプ リンタで印刷を可能にするアプリケーションです。無線LAN を経由してモバイル端末から簡単にプリントで きます。

## <span id="page-5-1"></span>**■ Mopria Print Serviceの必要要件**

Mopria Print Service を使ってモバイル端末からプリントするには、以下が必要です。

- Mopria Print Service アプリケーションがインストールされたAndroid 4.4 以降のモバイル端末
- Mopria Print Service 対応の複合機

# <span id="page-5-2"></span>**■ 注意点と制限事項について**

- オプションの無線LANモジュールをご使用の場合は、無線LANの設定が完了していることを確認してくだ さい。無線LANの設定については、設定管理ガイドを参照してください。
- TopAccessで、以下の設定が「有効」に設定されていることを確認してください。
	- -「Bonjour 使用」
	- -「IPP 印刷使用」
	- 設定方法については、本書の以下のページを参照してください。

P.11 「[Bonjour](#page-10-1) 使用」

- P.11 「IPP [印刷使用」](#page-10-2)
- スーパースリープ機能を有効に設定している環境では、TopAccess「管理者]タブ > [セットアップ] > [一般] > [節電モード設定] の [ネットワークによる起動設定] で [Bonjour for IPv4] / [Bonjour for IPv6]を選択してお使いください。詳細については、本書の以下のページを参照してください。 P.11 [「スーパースリープモードからの復帰設定」](#page-10-3)
- ユーザ認証を有効にしている環境または部門コードを有効にしている環境では使用できません。バージョ ン2.0以降のMopria Print Serviceではユーザ認証有効時でも使用できます。 ユーザ認証を使用する場合は、TopAccess[管理者]タブ >[セットアップ]>[プリントサービス]> [IPP印刷] > [SSL使用] で [有効]、[認証] で [Basic] を選択してください。詳細については、本書の 以下のページを参照してください。 P.11 「ユーザ認証有効時にMopria[を使用するための設定」](#page-10-4)
- ハイセキュリティモードでは使用できません。ハイセキュリティモードについては、ハイセキュリティ モード管理ガイドを参照してください。
- 印刷に使用するアプリケーションの仕様によっては、モノクロのデータであってもカラーのデータとして 取り扱われることがあります。
- 暗号化されたPDFファイルを、Mopria Print Serviceを使って印刷することはできません。

# <span id="page-6-0"></span>**Android OS搭載機器から印刷する**

# <span id="page-6-1"></span>**■ セットアップ**

設定メニューからセットアップを行ってください。

**1** 「設定」を開き、[印刷]をタップします。

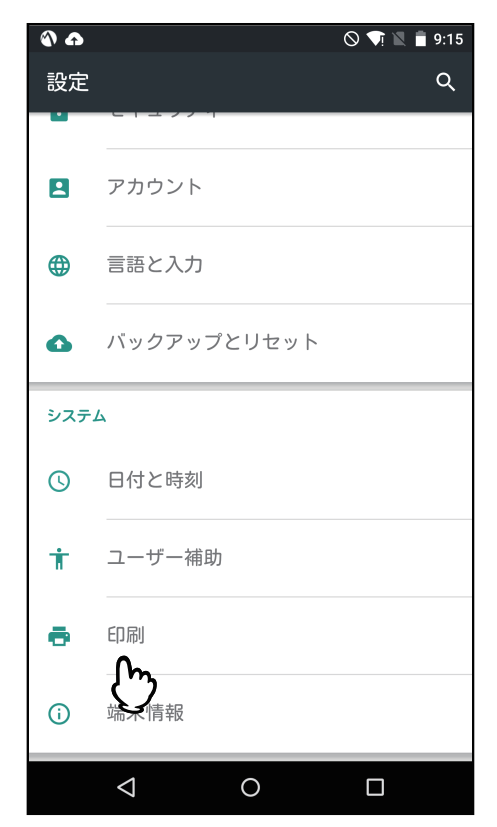

**2** 「**Mopria Print Service**」をタップします。

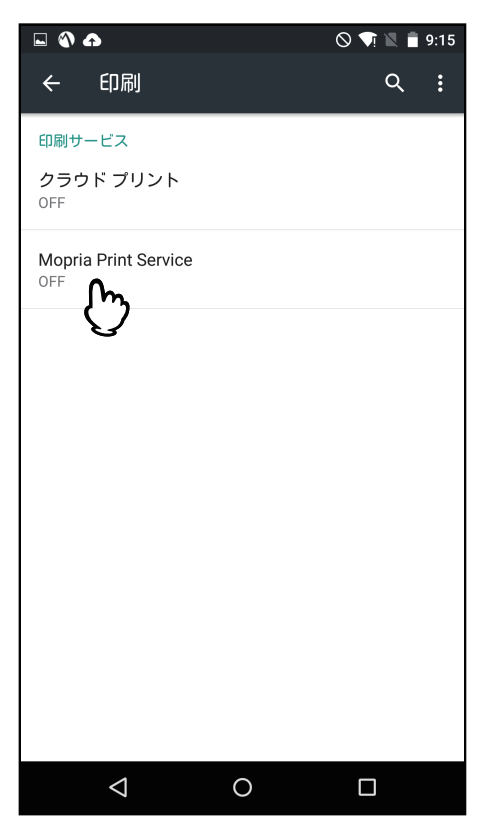

**3** スイッチをスライドさせて「**ON**」にします。

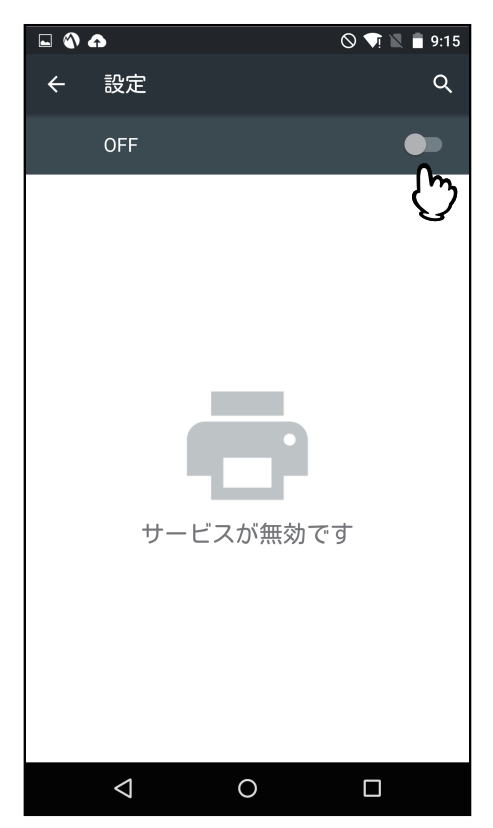

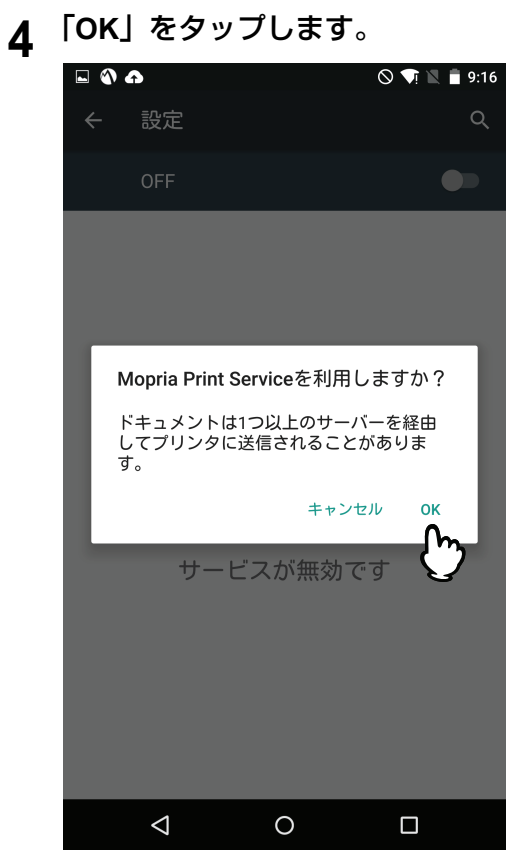

Mopria認証プリンタの検索が開始され、結果が一覧表示されます。 以上でセットアップは完了です。

#### 補足

お使いの複合機はプリンタの検索結果に「TOSHIBA e-STUDIOXXXXX」のように表示されます。

# <span id="page-8-0"></span>**■ 基本的な印刷方法**

以下の基本的な手順で印刷できます。

**1** 対象アプリケーションから「印刷」をタップします。

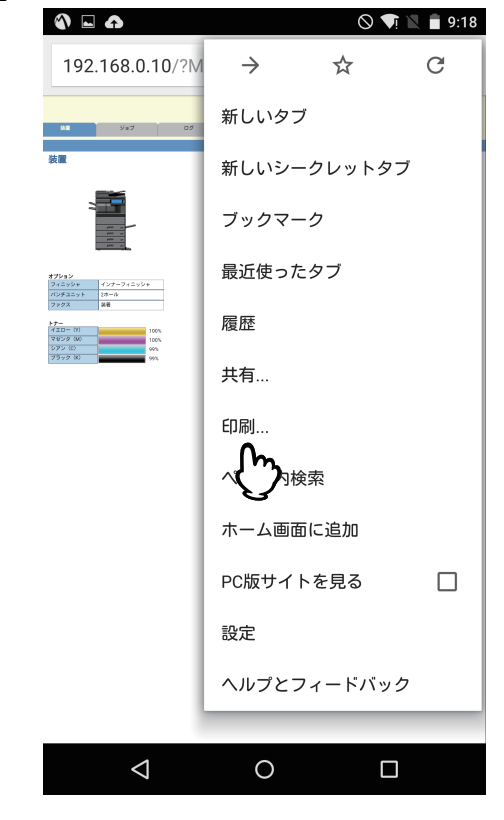

2 プリンタを選びます。

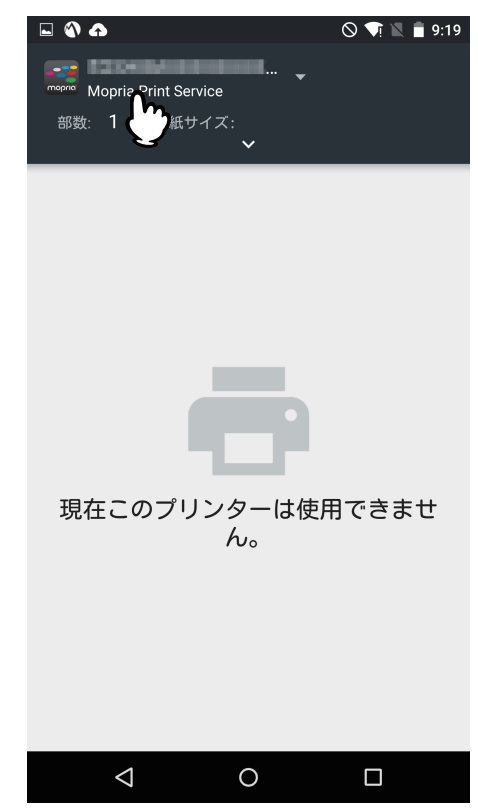

補足

複合機を切り替える場合は表示されている複合機の名称または「すべてのプリンター」をタップします。

 $\mathbf{1}$ 

**3** 必要に応じて印刷設定を変更して、[プリント]をタップします。

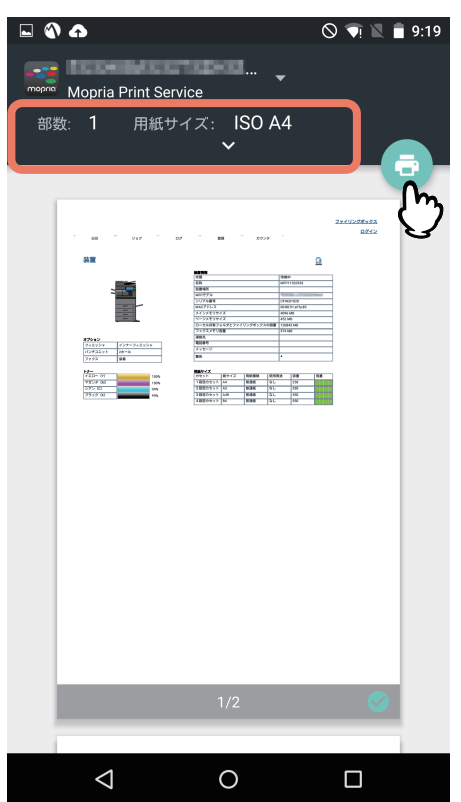

印刷が実行されます。

#### <span id="page-9-0"></span>**■ 印刷設定の変更**

必要に応じて、部数、用紙サイズ、カラー選択、用紙の方向、ページ等の印刷機能を設定します。

注意

- アプリケーションや印刷データの種類によって、変更できない設定項目があります。
- フルカラーで印刷するかグレースケールで印刷するかは、アプリケーションや印刷データに依存します。

# $\mathbf{1}$ Mopria Print Serviceを使用する **Mopria Print Service**を使用する

# <span id="page-10-0"></span>**TopAccessの設定**

TopAccessには、Mopria Print Serviceに関連する設定があります。必要に応じて設定してください。

#### 補 足

Mopria Print Service関連の設定を変更するには、TopAccessに管理者権限でログインする必要があります。 TopAccessの操作方法については、**TopAccess**ガイドをご参照ください。

# <span id="page-10-1"></span>**■ Bonjour 使用**

[管理者] タブ > [セットアップ] > [ネットワーク] > [Bonjour] から、[Bonjour 使用] を [有効] に設 定します。

#### <span id="page-10-2"></span>**■ IPP 印刷使用**

[管理者]タブ >[セットアップ]>[プリントサービス]>[IPP 印刷]で以下のとおり設定します。

[IPP 印刷使用]を[有効]に設定します。

# <span id="page-10-3"></span>**■ スーパースリープモードからの復帰設定**

Mopria Print Service使用時に、複合機をスーパースリープモードから復帰させることができます。 [管理者] タブ > [セットアップ] > [一般] > [節電モード設定] > [ネットワークによる起動設定] で、 [Bonjour for IPv4] / [Bonjour for IPv6]にチェックマークを入れてください。

#### <span id="page-10-4"></span>**■ ユーザ認証有効時にMopriaを使用するための設定**

[管理者] タブ > [セットアップ] > [プリントサービス] > [IPP印刷] から [SSL使用] で [有効] を選 択して、[認証]で[Basic]を選択してください。

#### 注意

Windowsドメイン認証またはLDAP認証を使用する場合、"ユーザ名@ドメイン名"の形式で入力してくださ い。

FC-2000AC FC-2505AC/3505AC/4505AC/5005AC DP-2508A/3508A/4508A/5008A FC-5506AC/6506AC/7506AC DP-6508A/8508A DP-3535/4535/5035 OMJ150074D0

# 東芝デジタル複合機 **Mopria® Print Service**取扱説明書

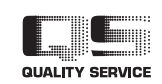

R150620Q8804-TTEC Ver04 F 発行 2017年9月

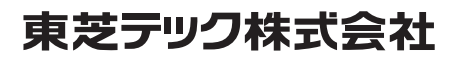

©2016, 2017 TOSHIBA TEC CORPORATION All rights reserved